自然輸入法 windows 版安裝程序

1. 執行下載之安裝檔 Going\_Input\_V13\_Pro\_Win.exe

2.

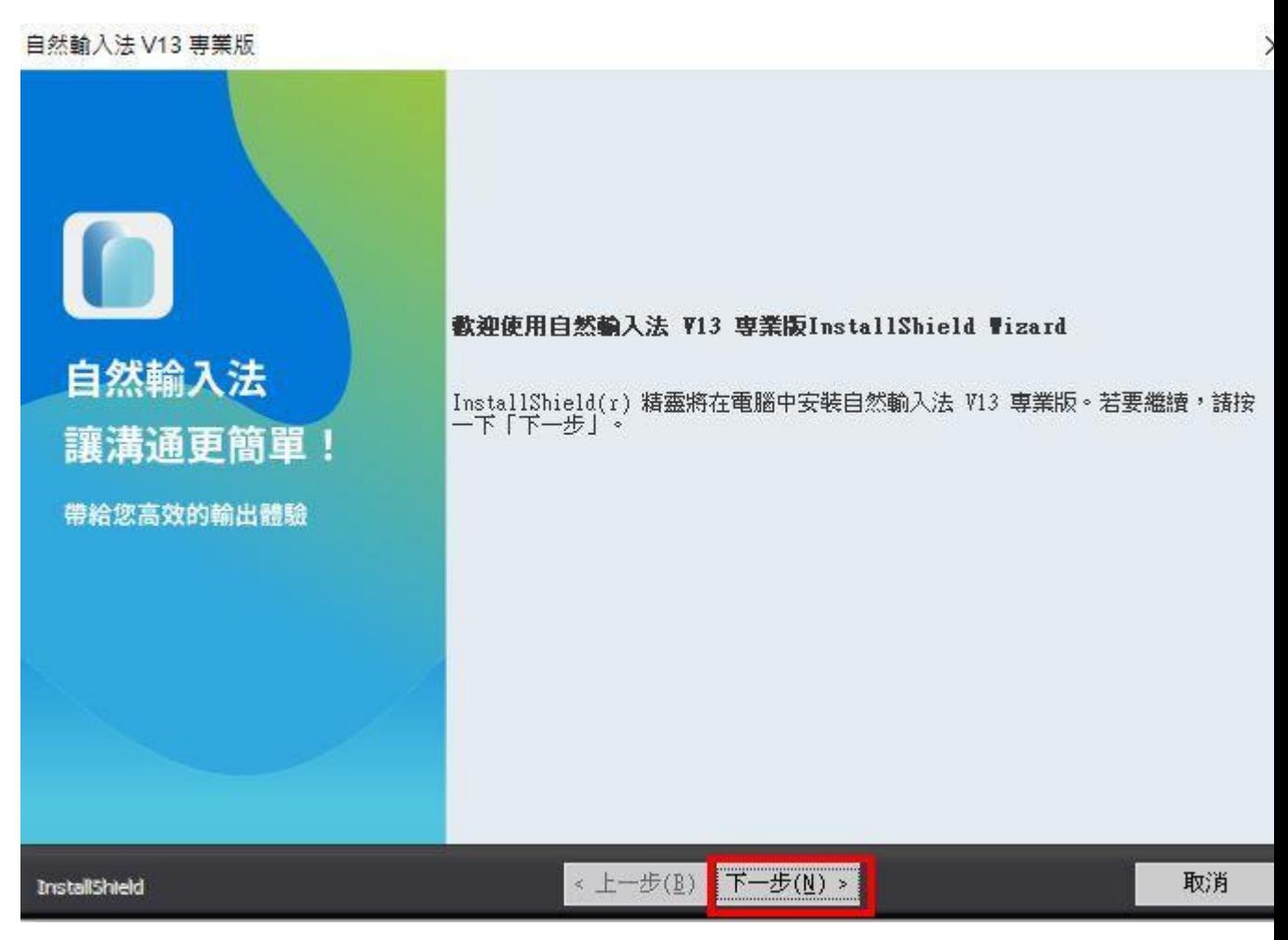

自然輸入法 V13 専業版

## 授權合約

請仔細閱讀下面的授權合約。

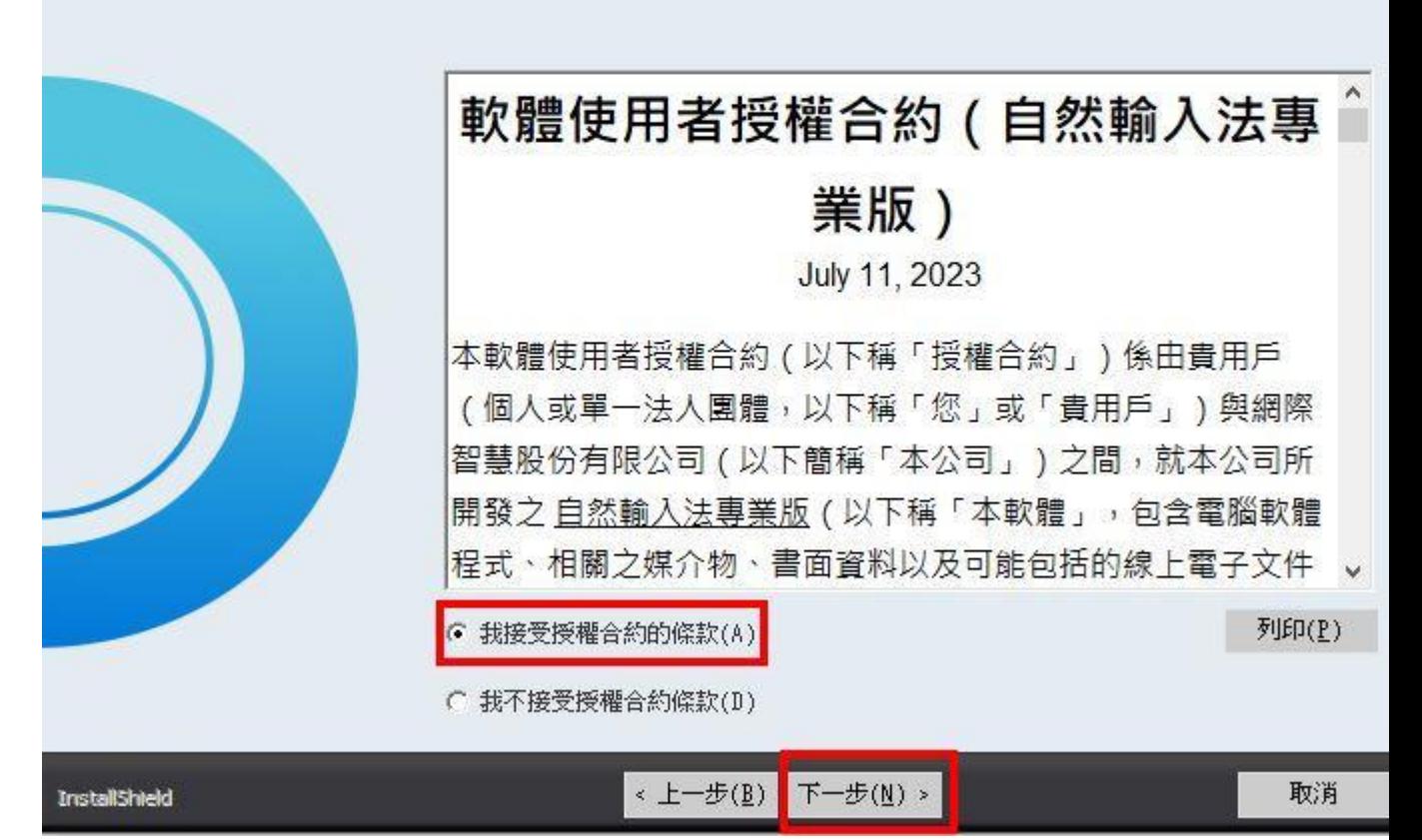

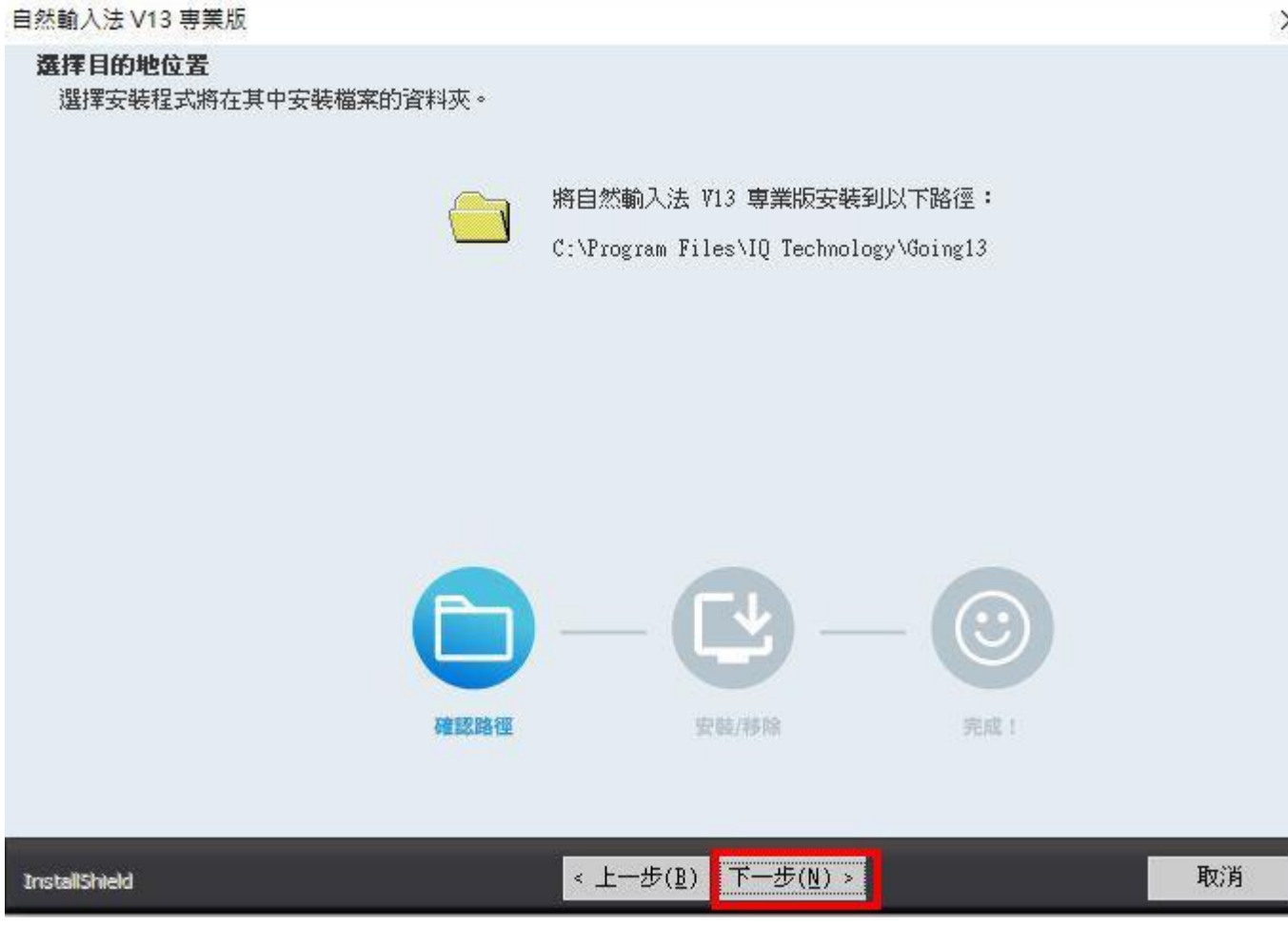

自然輸入法 V13 専業版

可以安装該程式了 精靈已準備就緒,可以開始安裝了。

按一下「安裝」以開始安裝。

如果要檢查或變更任何安裝設定,請按一下「上一步」。按一下「取消」結束安裝<br>精靈。

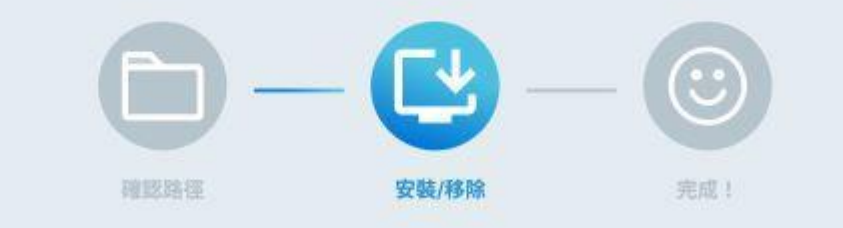

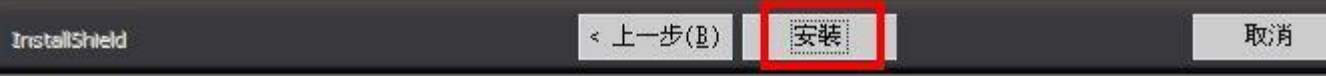

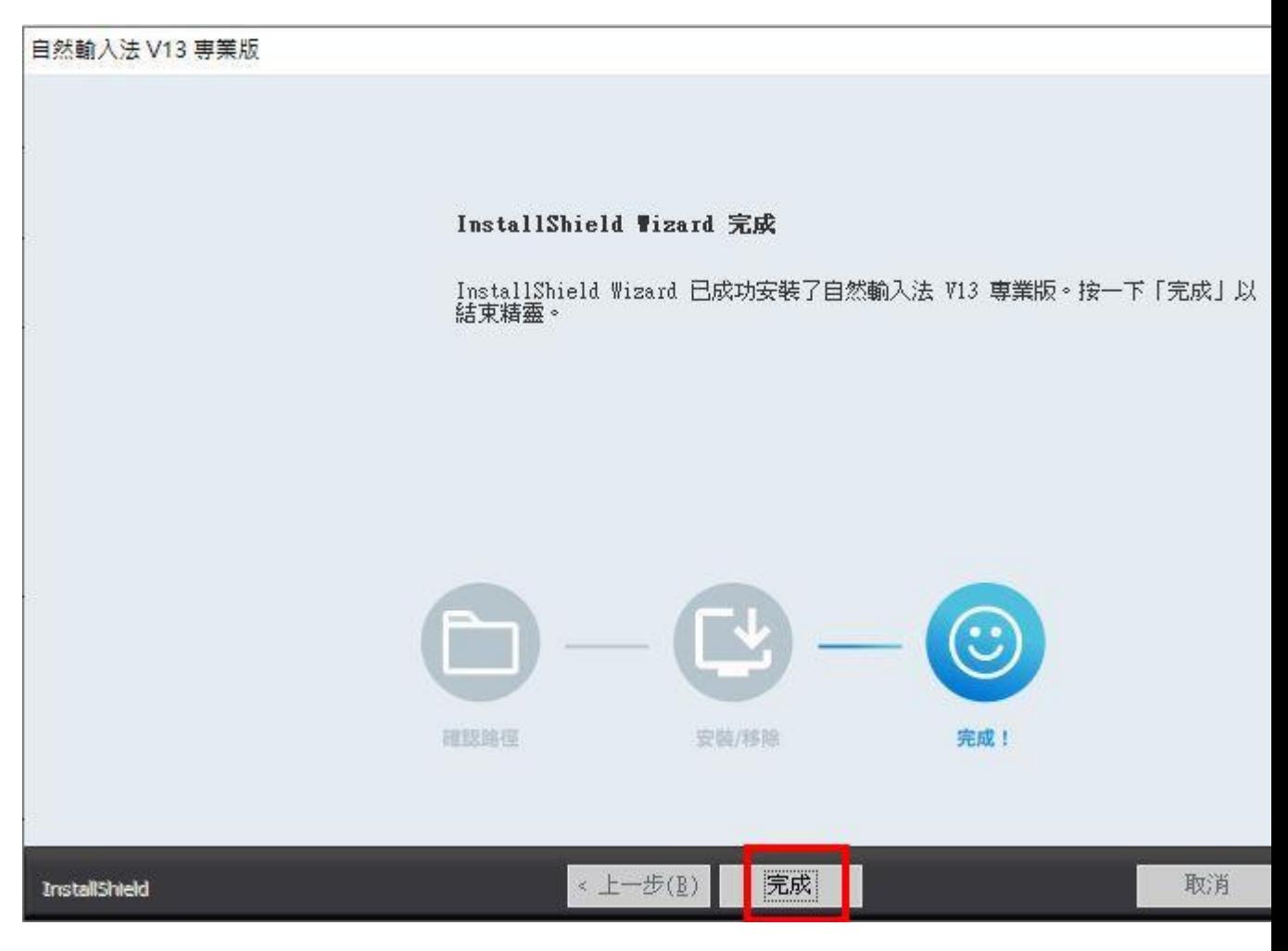

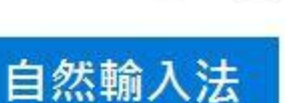

 $\qquad \qquad =\qquad \qquad \Box \qquad \times$ 

## 歡迎使用 自然輸入法

請依據您的使用習慣進行設置。

僅提供簡易的初始設定, 啟用進階功能,請完成本設置後至 [偏好設定] 調整。

大量部署請參考操作手冊

下一步

套用預設選項

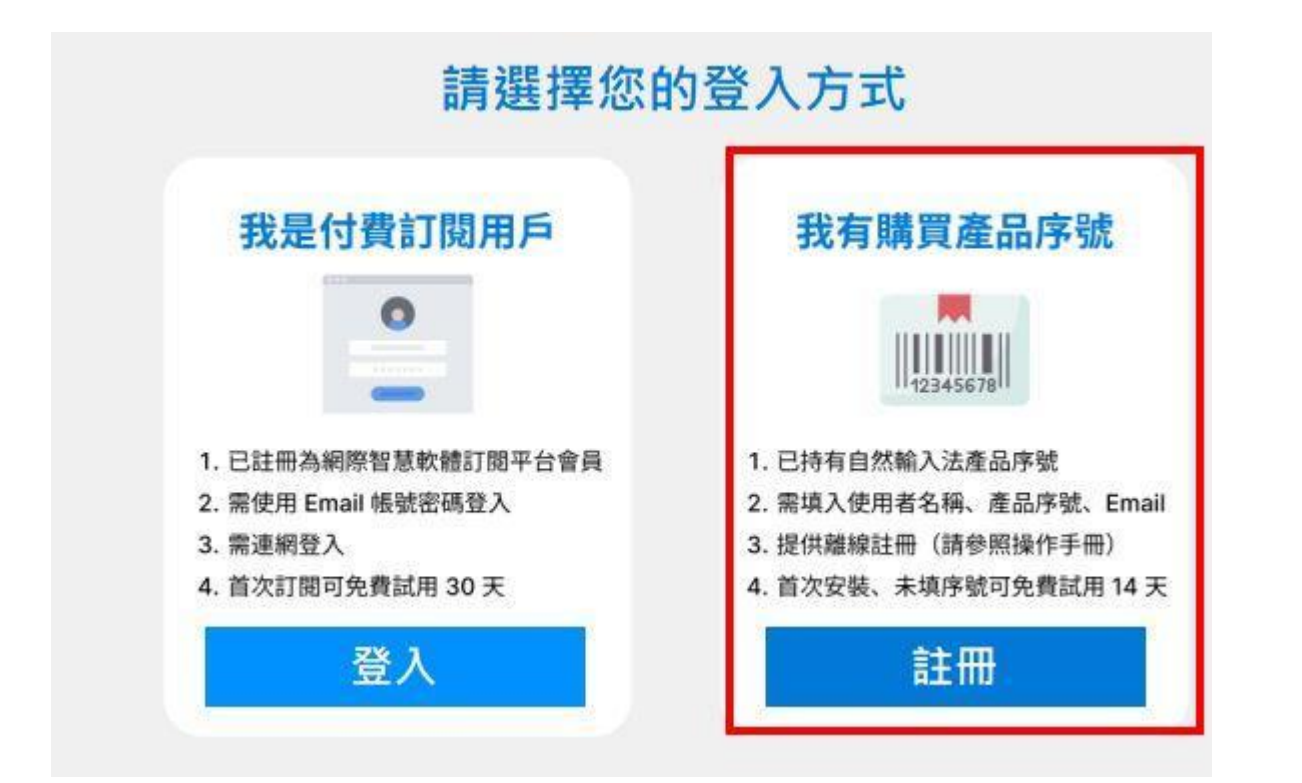

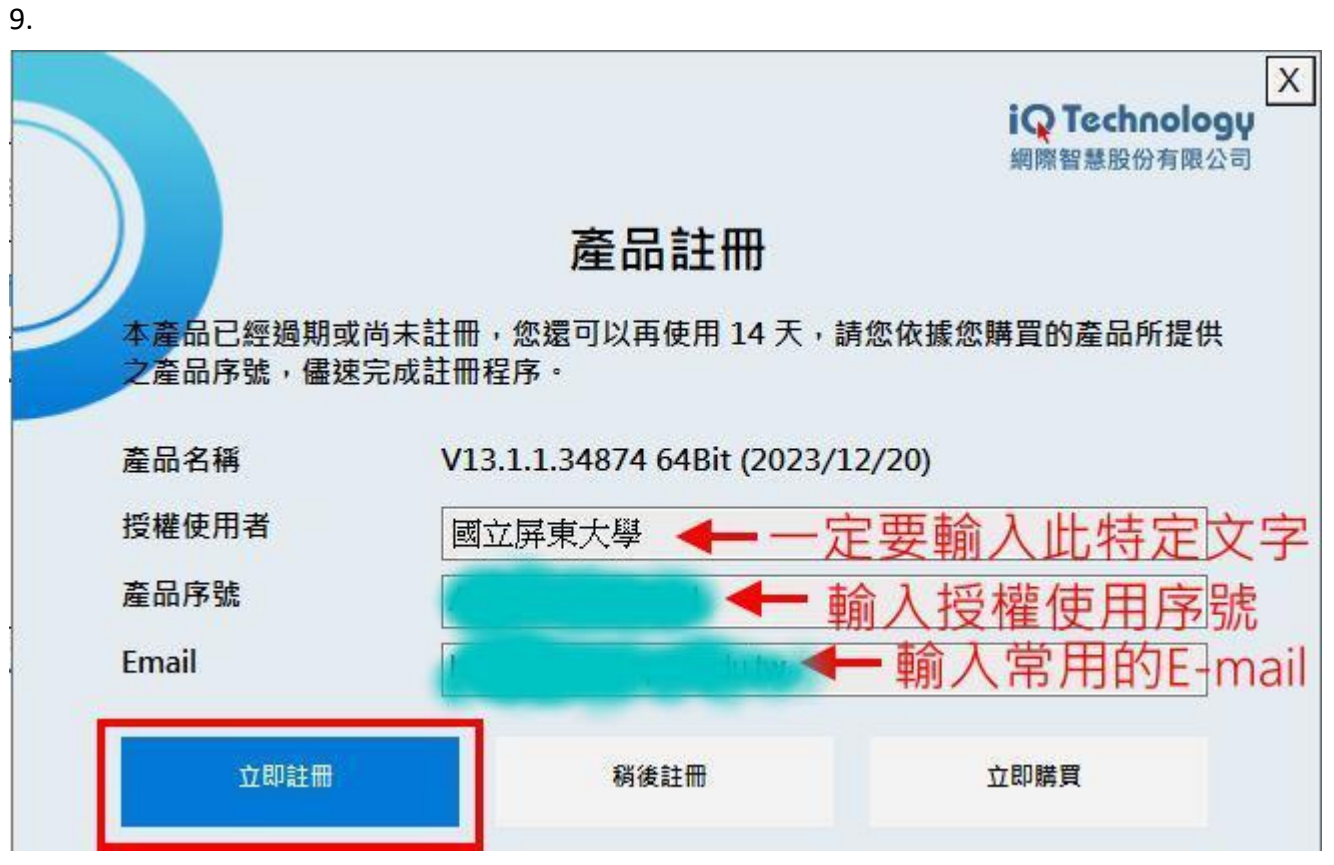

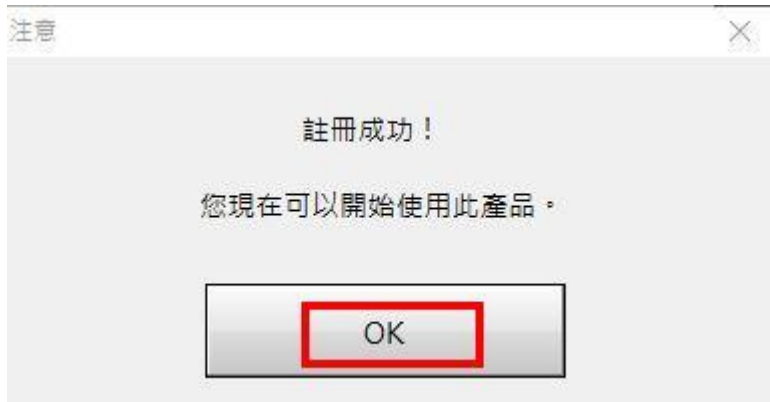

\*其他詳情請參閱 https://www.text.tw/